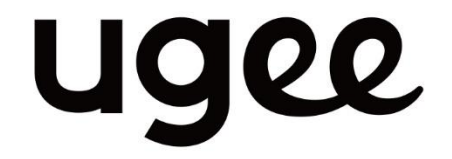

# **説明書**

**UE シリーズ ドローイングモニター**

# 01/ 製品**概**要

# 1.1 液晶ペンタブレット

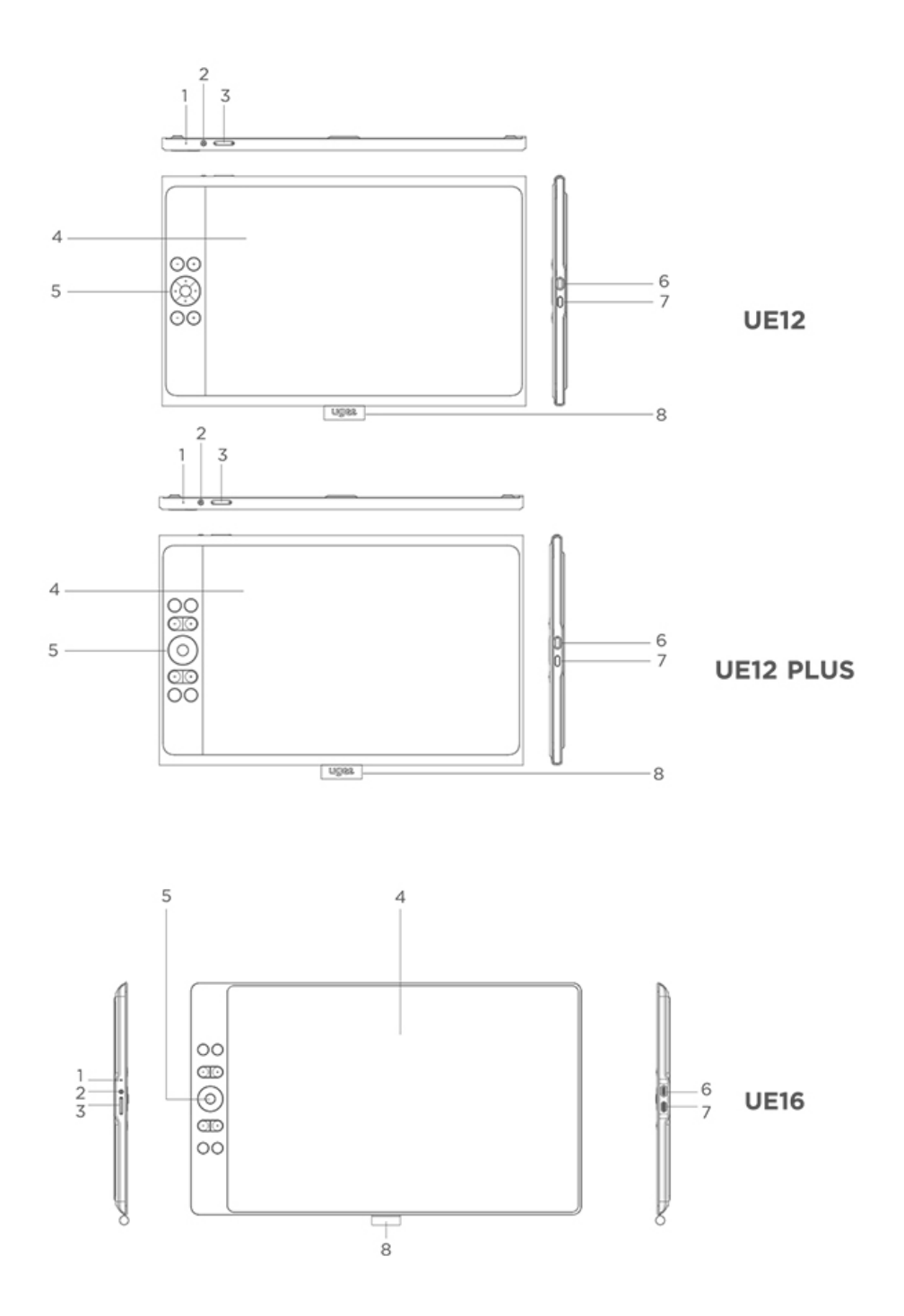

① インジケーターライト

a) 電源ボタンを押してオンにし、青いライトが点灯したら、もう一度電源ボタンを押

してオフにします。

- b) 待機状態ではオレンジ色のライトが点灯します。
- c) 電源ボタンを 3 秒間長押ししてドローイングタブレットモードに入り、その後ライ トが青とオレンジ色に交互に点滅します。再度電源ボタンを押して通常モードに戻りま す。
- ② 電源ボタン
- ③ 明るさ上げ/下げ
	- a) 明るさ上げ/下げボタンを押して明るさを調整します。
	- b) 明るさ上げと下げボタンを同時に押して色空間切替モードに入ります。
- ④ ディスプレイ/作業エリア
- ⑤ ショートカットキー
- ⑥ USB-C ポート 1/  $\mathbf{0}^{\Omega}$ :フル機能の USB-C 直接接続用
- ⑦ USB-C ポート 2/ <sup>899</sup>0 :3-in-1 接続または補助液晶ペンタブレット電源供給用
- ⑧ ペンスリーブ

## 1.2 スタイラス

ドライバーを通じてペンのショートカットボタンの機能を変更または無効にすることが できます。

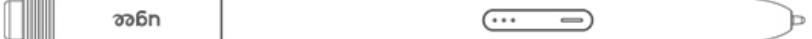

1.2 接続

## 1.2.1 USB-C 接続

USB-C to USB-C ケーブルを使用してコンピュータと液晶ペンタブレットを接続して ください。液晶ペンタブレットが点灯しない場合は、USB-A to USB-C ケーブルを使 用して電源アダプターに接続して電力を供給してください。(アダプターは含まれてい ませんので、12.5W 以上の電源アダプターを別途お買い求めください)

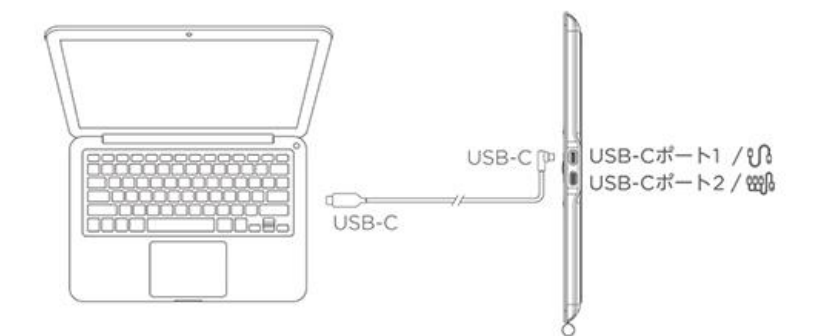

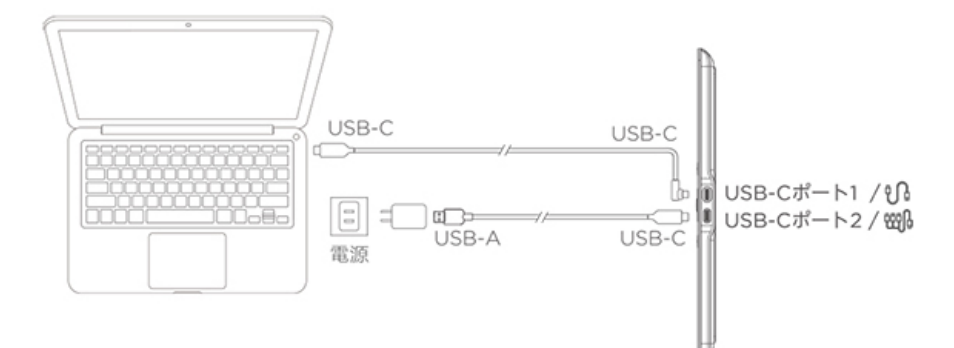

\* 画像はイラストのみ

\* お使いのコンピュータにはグラフィック出力をサポートする USB-C ポート

(DisplayPort™オルタネートモード)が必要です。

#### 1.2.2 3-in-1 接続

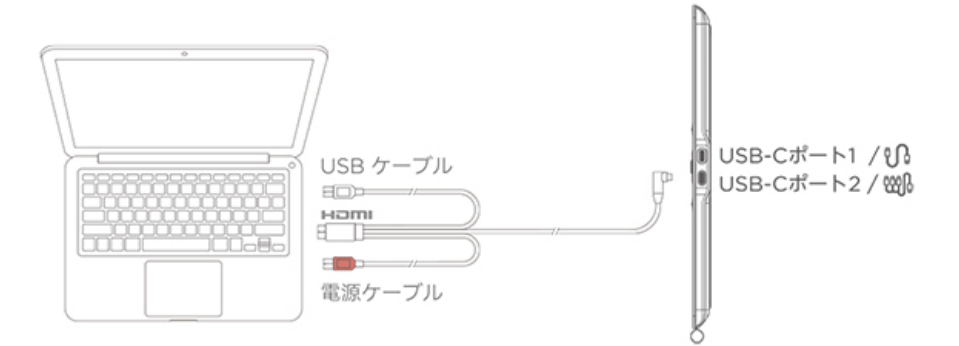

\* 画像はイラストのみ

\* 3-in-1 ケーブルは標準ではなく、別途購入が必要です。このケーブルはこの製品専用 に設計されていますので、公式ストアを通じて購入してください。他のストアで購入し たケーブルは接続できない可能性があります。

## 1.2.3 Android 携**帯**/タブレット接続

1)USB-C to USB-C ケーブルで液晶ペンタブレットを直接デバイスに接続します。

2)液晶ペンタブレットが点灯しない場合、または携帯/タブレットの電力が急速に消耗 される場合は、USB-A to USB-C ケーブルでデバイスに電源アダプターを接続してく ださい。(アダプターは標準ではないため、別途購入が必要です)

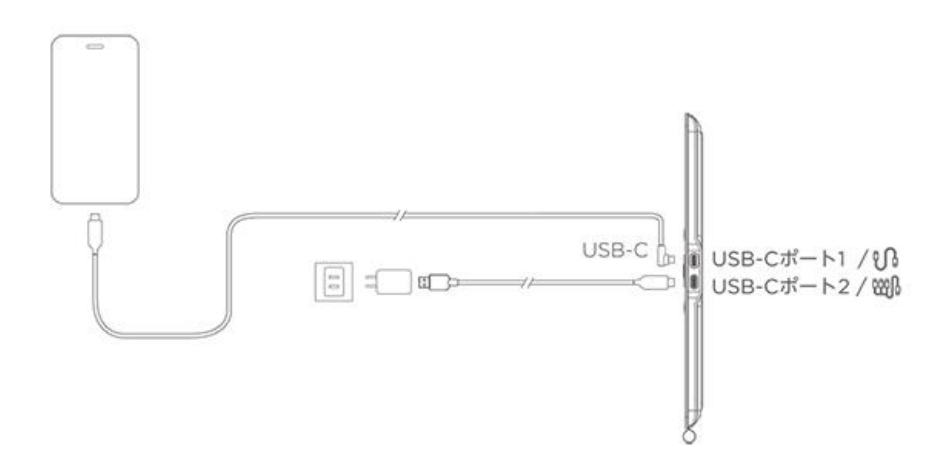

\*画像はイラストのみ

\*互換性のある Android 機種については、公式ウェブサイトの情報を参照してください

## 1.3 システム互換性

Windows 7 以降

Mac OS X 10.12 以降

Android 10.0 以降 (USB3.1 DP1.2 をサポート)

Chrome OS 88 以降

Linux

#### 02 ドライバガイド

## 2.1 ドライバのダウンロード

1) ブラウザに「www.ugee.com/jp」と入力して、ugee 公式サイトにアクセスします。 2) ダウンロードページに移動し、デバイスのモデルに応じて最新のドライバをダウンロ ードしてインストールします。

3) ドライバをインストールすると、コンピュータのデスクトップに ugee のアイコンが 表示されます。ドライバプログラムを実行し、パラメータを設定し、製品の機能をテスト します。

ドライバをインストールする前の注意事項:

1) 他のブランドのタブレット/スクリーンドライバをアンインストールします。

2) PS、Sai、WPS などのデザイン、ペイント、オフィスソフトウェアをすべて閉じます。

3) 360 や Poison King などのアンチウイルスソフトウェアをすべて終了します。

4) ドライバプログラム内で、描画モニタやスタイラスに関連する機能をカスタマイズで きます。

#### 2.2 ドライバのインストール

### 2.2.1 Windows

ファイルを解凍し、「exe」ファイルを管理者として実行し、プロンプトに従ってインス トールを完了します。

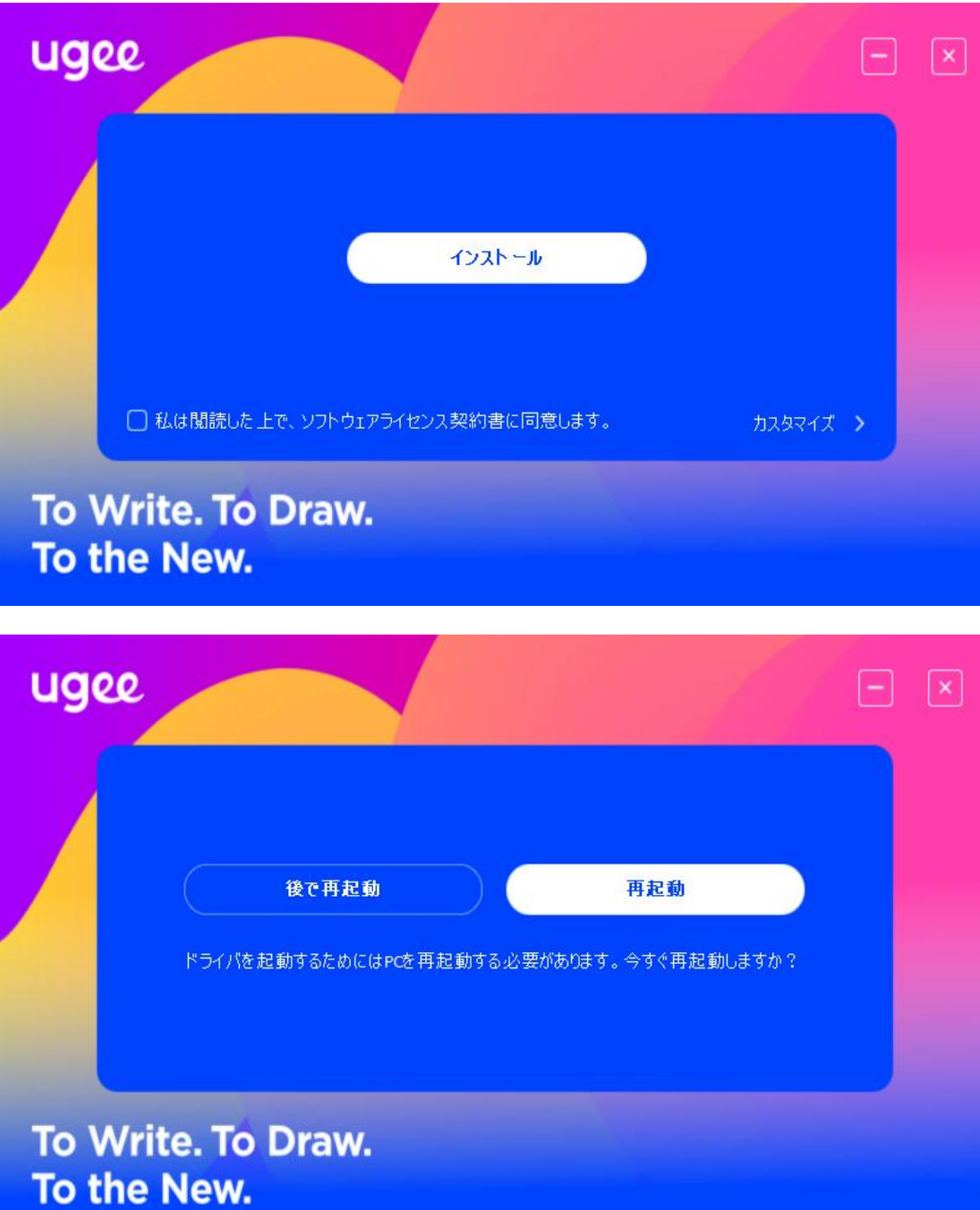

# 2.2.2 MacOS

ファイルを解凍し、.dmg ファイルを実行します。以下の手順に従ってドライバをインス

トールします。

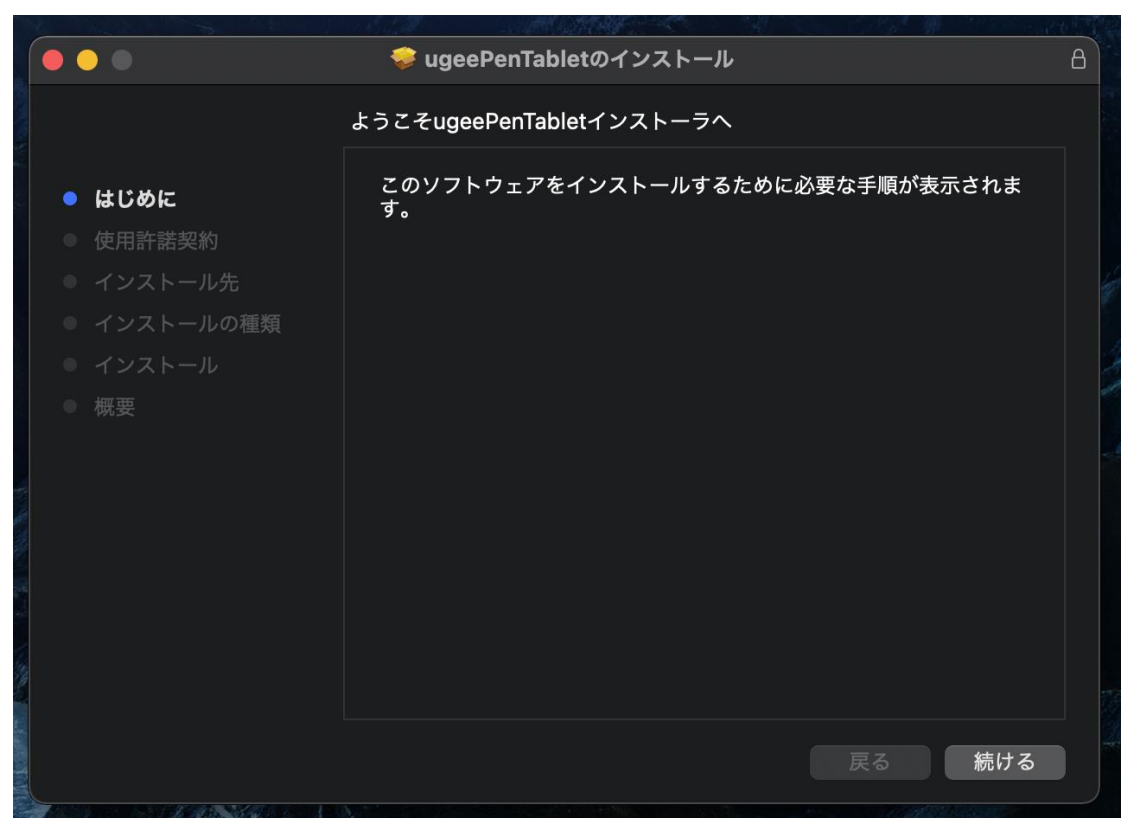

ステップ 1: 続行

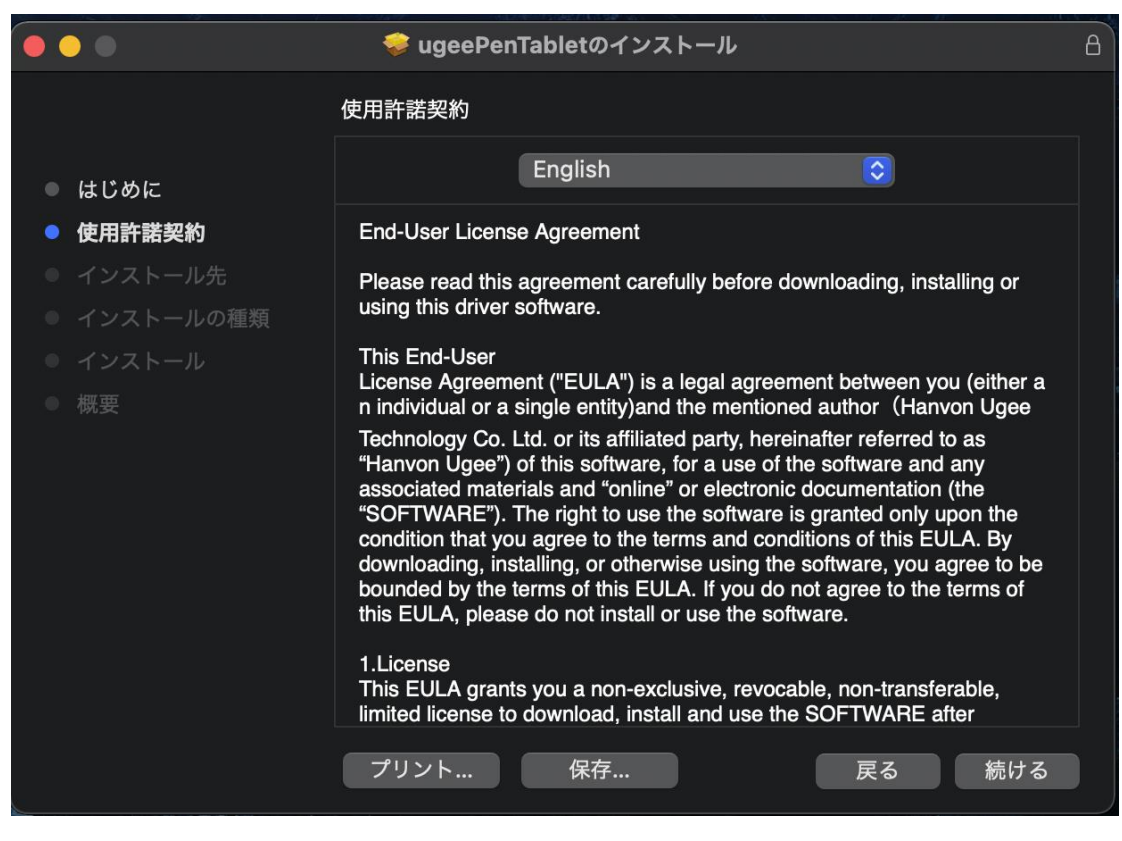

ステップ 2: 続行

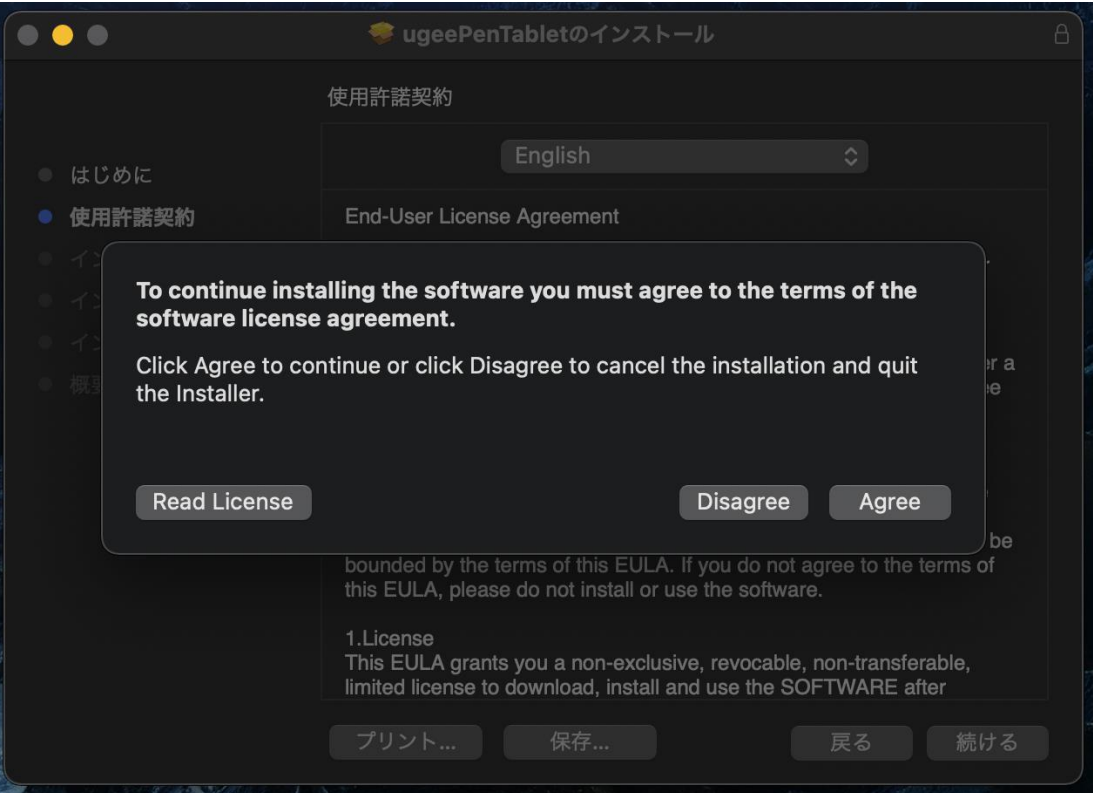

ステップ 3: 承諾

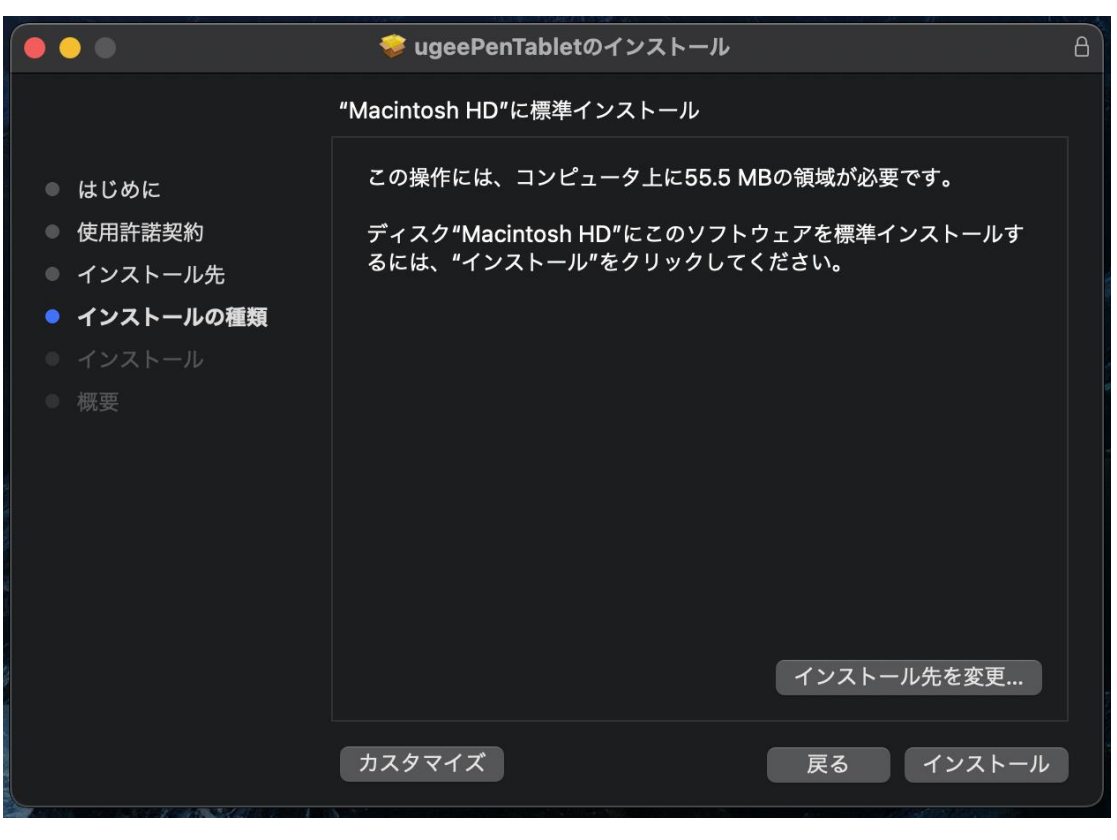

ステップ 4: インストール

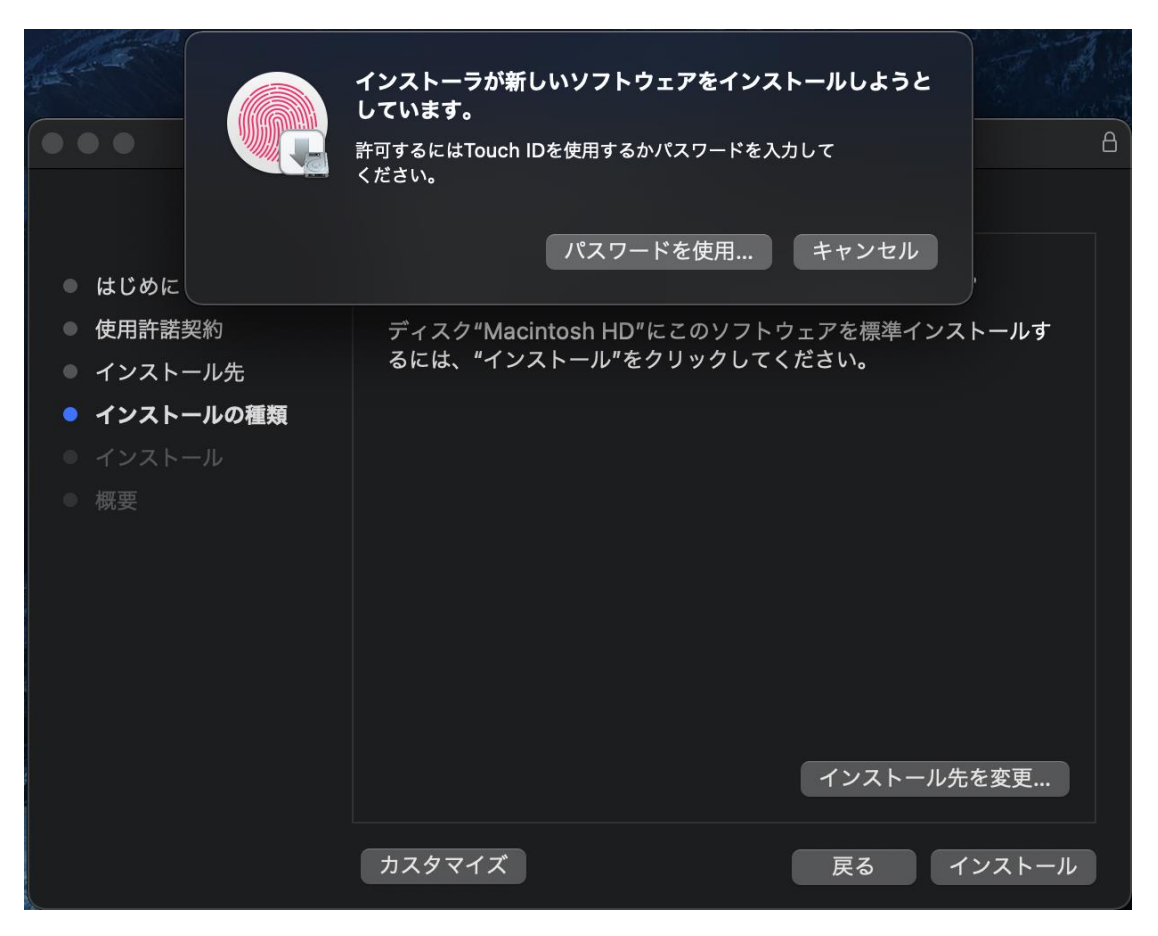

ステップ 5: パスワードを入力

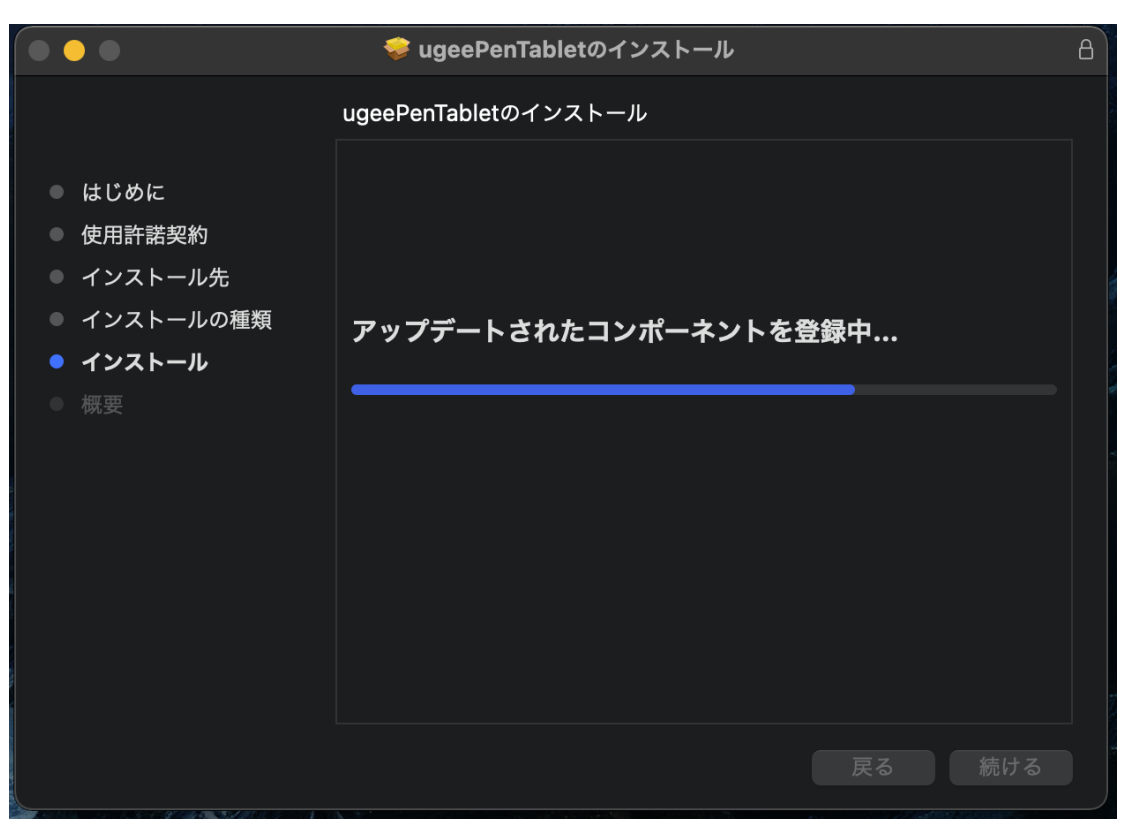

ステップ 6: ドライバをインストール

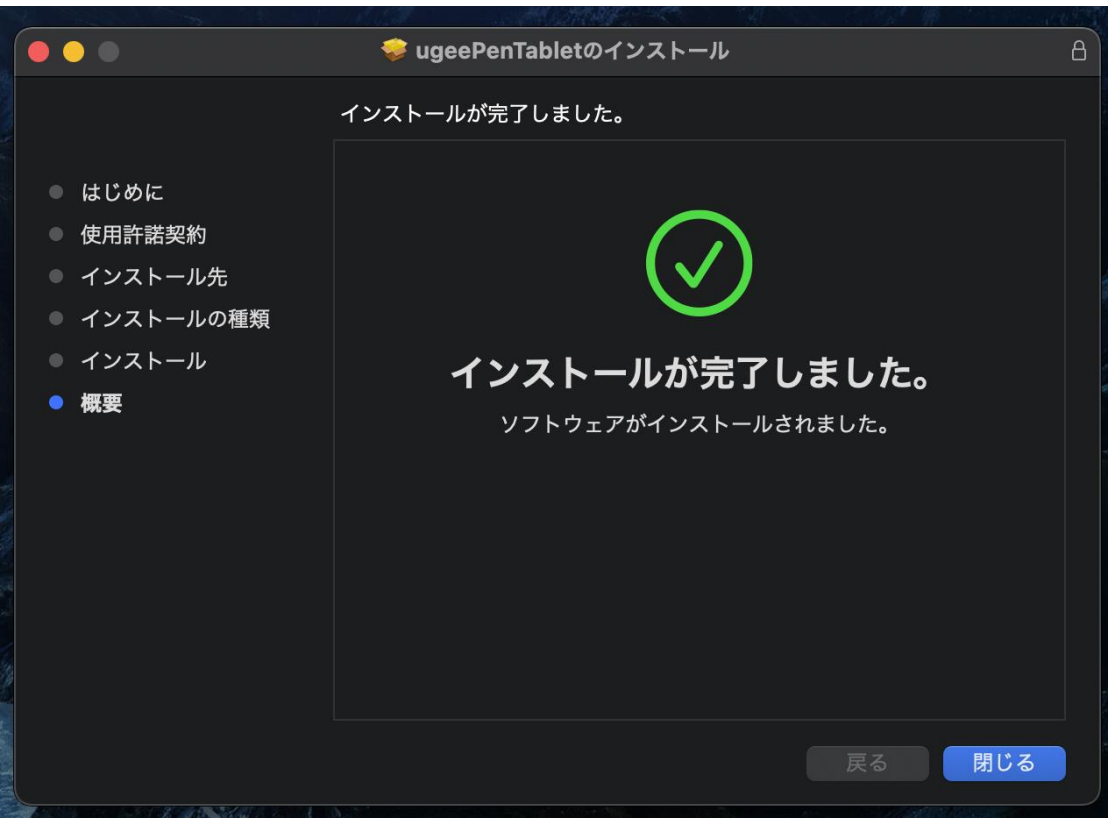

ステップ 7: インストール完了

## 2.2.3 Linux

Deb: 「sudo dpkg -i」コマンドを入力し、インストールファイルをウィンドウにドラッ

グしてコマンドを実行します。

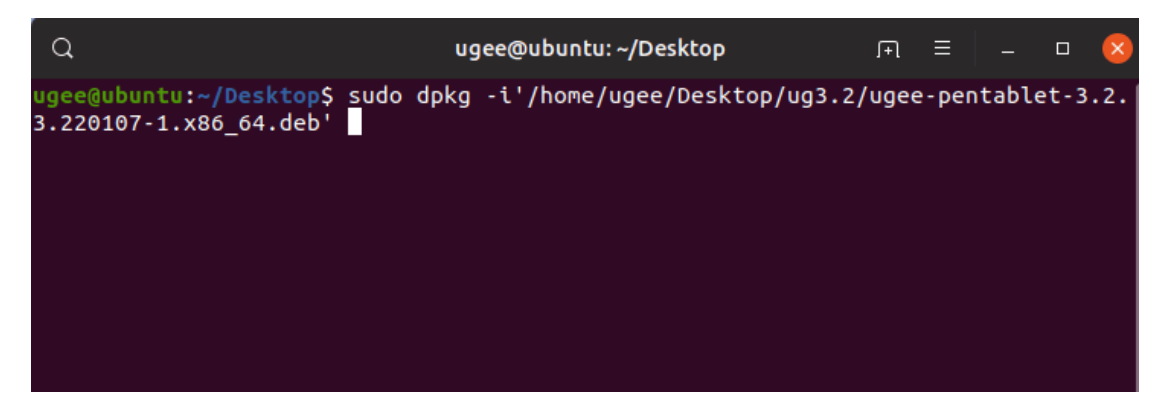

Rpm: 「sudo rpm -i」コマンドを入力し、インストールファイルをウィンドウにドラッ グしてコマンドを実行します。

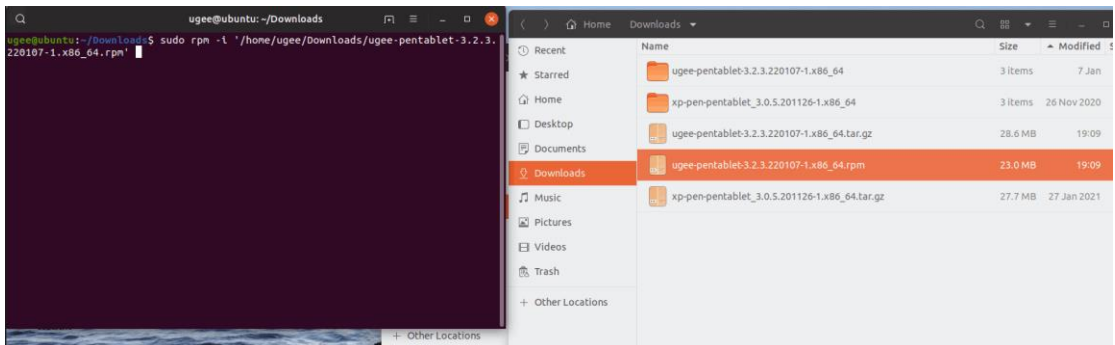

Tag.gz: ファイルを解凍し、「sudo」コマンドを入力し、install.sh をウィンドウにド ラッグしてコマンドを実行します。

## 2.3 ドライバの使用方法

## 2.3.1 デバイスに接続

ドライバはインストール後に自動的に実行されます。自動的に実行されない場合は、ドラ

イバフォルダに移動して手動で実行します。

Windows プログラムパス: スタート→ugeeTablet

Mac プログラムパス: アプリケーション→ugeePenTablet→ugeeTablet

デバイスが接続されていないか、接続に失敗した場合は、次のメッセージが表示されます。

この場合、コンピュータまたはドライバを再起動して再接続するか、サポートスタッフに

連絡してください。

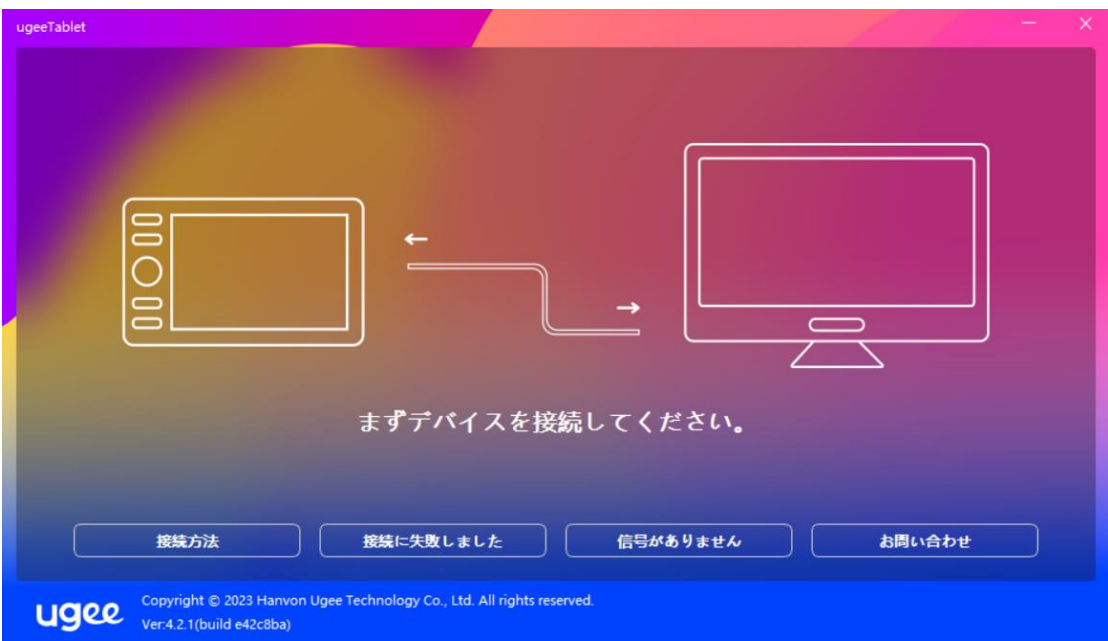

デバイスが正常に接続されると、製品モデルが画面の右下隅に表示されます。例えば、 EX12 が表示されます。

ドライバを使用して複数のデバイスを同時に接続できます。ドロップダウンメニューをク リックしてアクティブ化するデバイスを選択します。そのデバイスに切り替えた後、デバ イスの設定をカスタマイズします。行ったすべての変更はそのデバイスにのみ適用されま

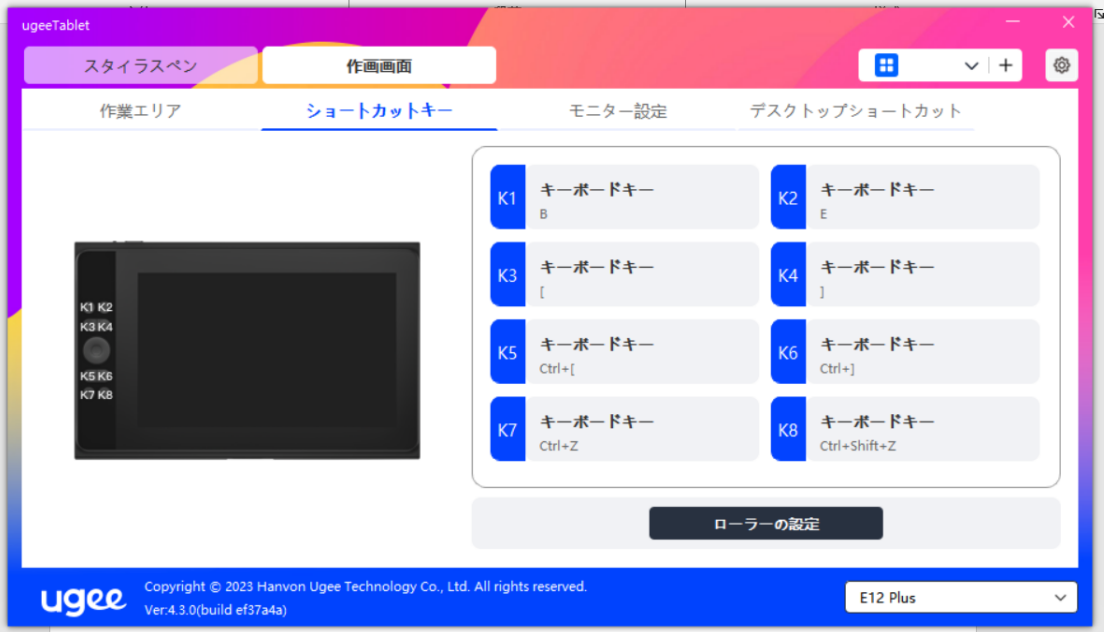

す。

2.3.2 ペンの設定

2.3.2.1 ペンのショートカット

ターゲットボタンをクリックしてポップアップウィンドウを開き、キーの機能をカスタマ イズします。5 種類のショートカットキーを選択できます: マウス、キーボード、デバイ ス、アプリケーションの実行、無効化。

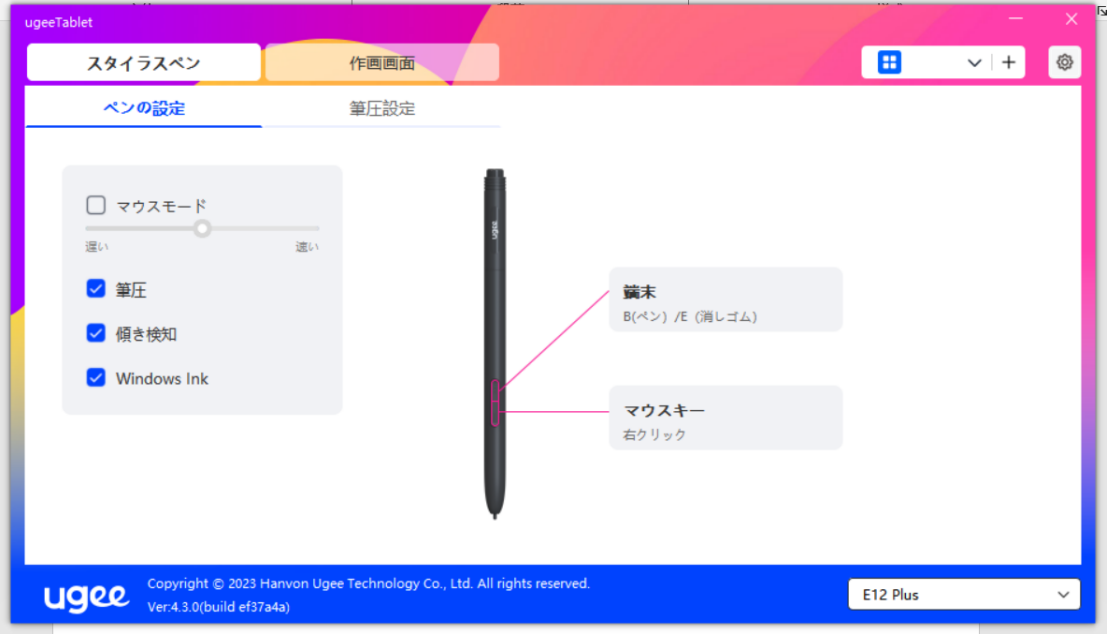

マウスコントロール:

マウスとキーボードの組み合わせキーを設定します。例えば、Shift と左クリックを選択 すると、ソフトウェアがこのキーの組み合わせをサポートしていれば、割り当てられたシ ョートカットコマンドを実行できます。

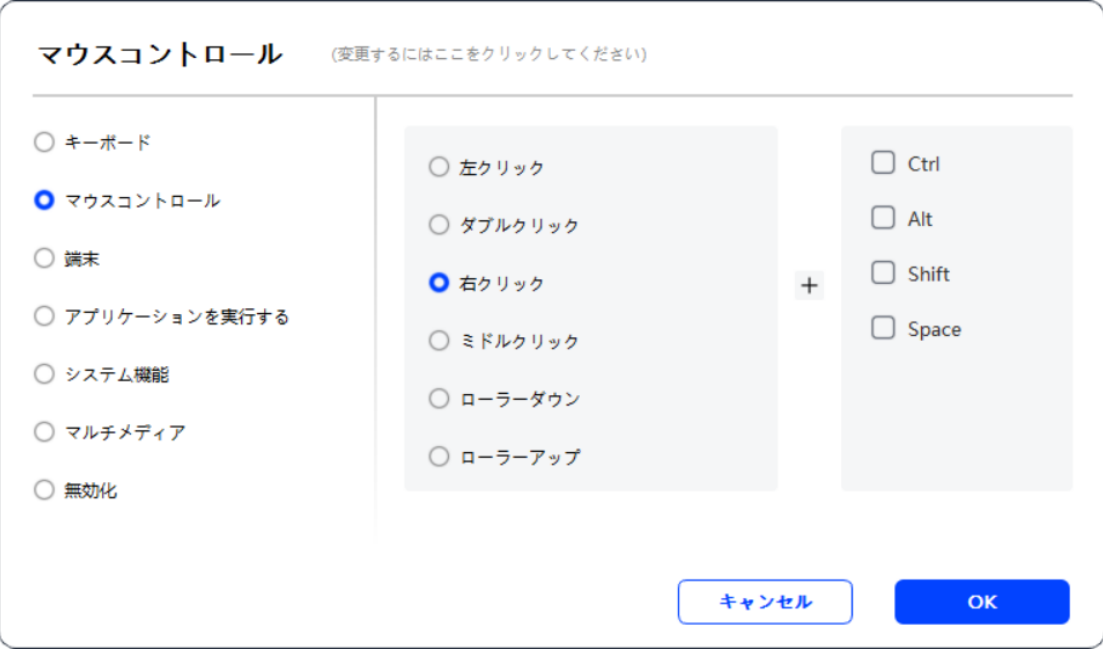

## キーボード:

キーボードのショートカットを設定します。例えば、3D MAX で Alt+A に設定すると、

整列ツールを使用できます。

クリア: 入力ボックスのすべての組み合わせキーをクリア

削除: 最後の組み合わせキーを削除

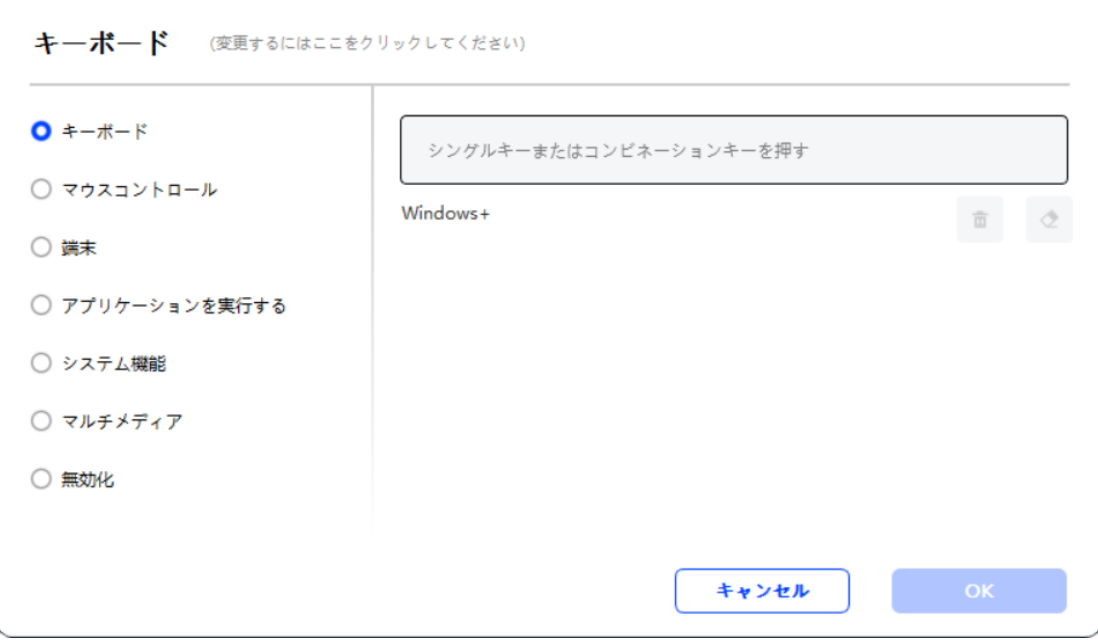

デバイス:

選択した機能を実行します。

精度モード: 作業領域を小さな領域に制限します。この機能により、領域内でより正確に 描画できます。

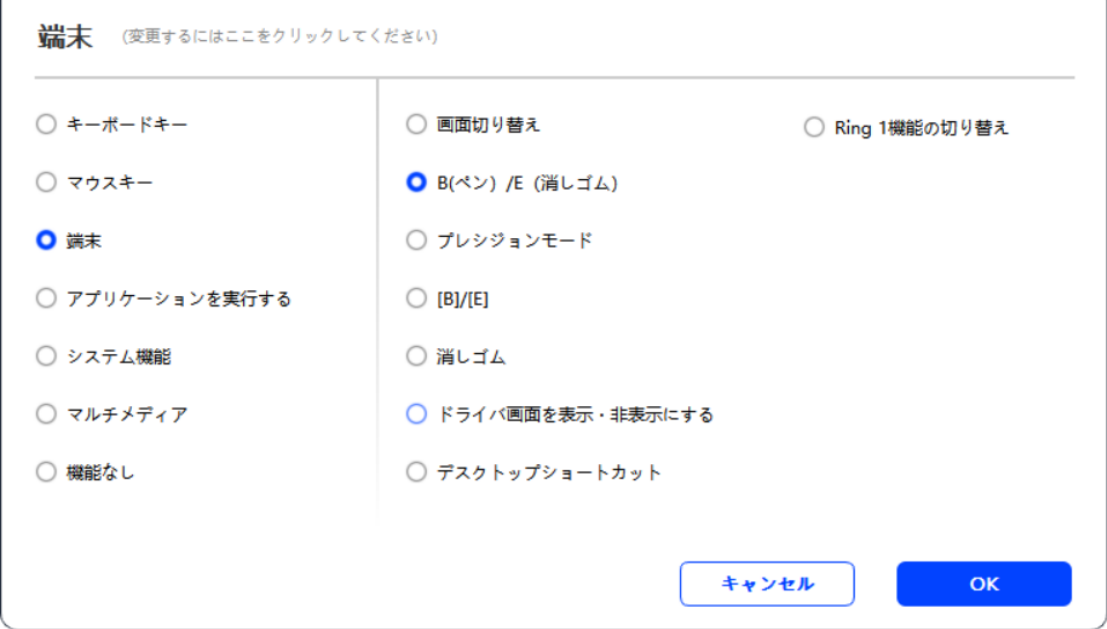

## アプリケーションの実行:

選択したアプリケーションを実行します。

#### ペンの**圧**力:

チェックを入れると、使用時にスタイラスの圧力を感じなくなります。

## 傾き:

チェックを入れると、スタイラスの傾き効果が無効になります。

#### マウスモード:

ペンを取り外すと、マウスを操作するように、カーソルはその場に留まります。このモー ドを選択してデバイス上のカーソルの速度を調整します。このモードを選択しない場合、 デフォルトでペンモードが適用されます。

## Windows Ink (Windows のみ):

Windows は手書き機能をサポートしています。この機能を Microsoft Office/ホワイ トボードや他のソフトウェアで使用する必要がある場合は、オフにしないでください。

#### 2.3.2.2 ペンの**圧**力設定

ペン圧曲線を変更するか、プリセット圧力オプションを使用して、圧力の感度を調整でき ます。

ペンの現在の圧力を圧力テストでテストします。

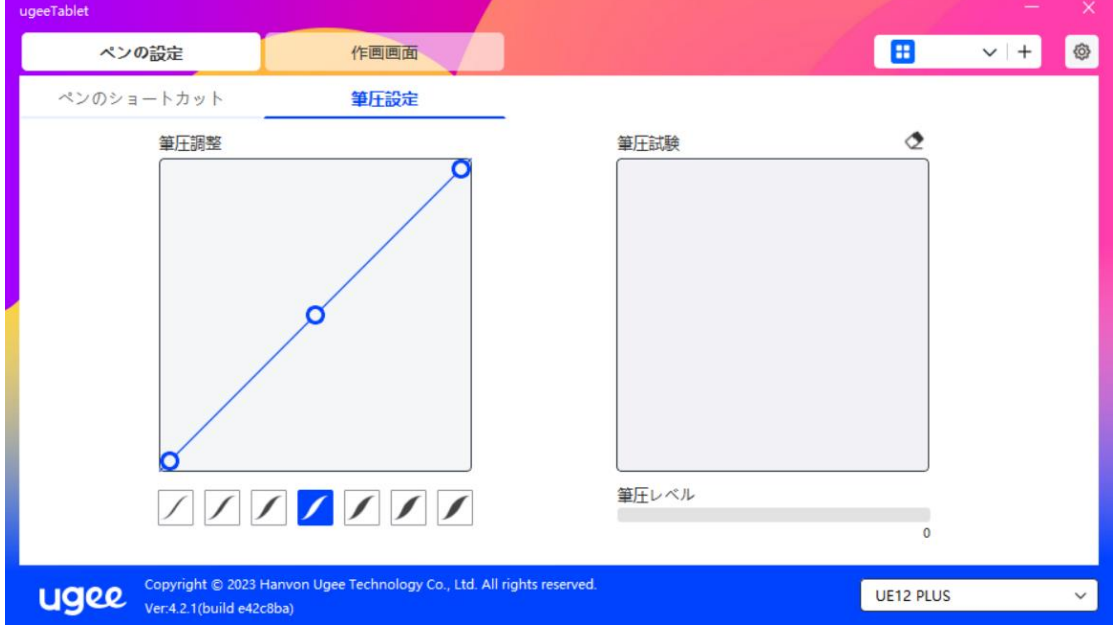

## 2.3.3 ペンタブレット/ディスプレイ

## 2.3.3.1 作業領域の設定

作業領域に移動して、デバイスの作業領域と画面の表示領域との間のマッピングを定義し

ます。

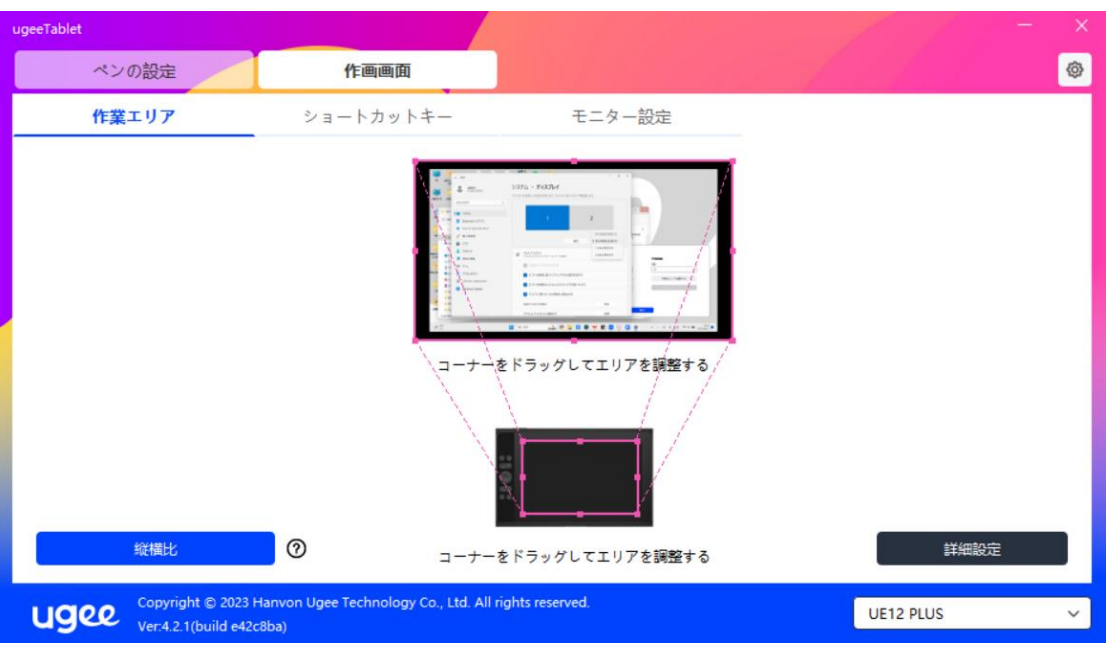

画面:

複数のモニターがコピーモードで使用される場合、デバイスの作業領域はすべてのモニタ ーにマッピングされます。作業領域でペンが移動すると、すべてのモニター上のカーソル が同時に移動します。

複数のモニターが拡張モードで使用される場合は、モニタータブに移動して、デバイスの 作業領域がマッピングされるモニターの 1 つを選択します。

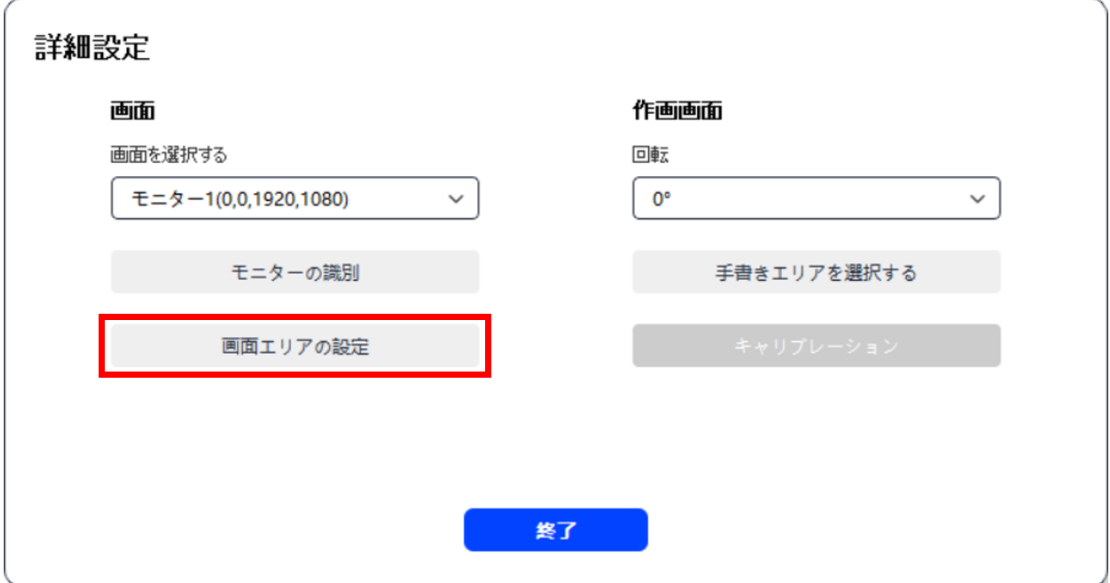

モニターのマッピング領域を設定するには、2 つのオプションがあります:

ドラッグして選択: 画面アイコン上でカーソルを 1 点から別の点にドラッグします。 画面領域を選択: 一度クリックします。プロンプトに従って左上の位置と右下の位置を選 択します。

モニター番号の表示:

接続されたすべてのモニターを識別します。モニター番号は各モニターの左下に表示され ます。

比例:

デバイスの作業領域と選択したモニターの全表示領域のタブレットの割合を同期します (例: モニターのタブレットの割合が 16:9 の場合、タブレットの割合をクリックすると デバイスの作業領域が 16:9 に設定されます)。例えば、タブレットの割合を選択した後、 デバイスで円を描くと、画面に円が表示されますが、作業領域の一部が使用されない場合 があります。タブレットの割合を選択しない場合、画面に楕円が表示されます。

ペンタブレット/ディスプレイ:

現在のデバイスの作業領域を設定できます。ドライバでは、次の方法でデバイスの作業領 域を設定できます:

19

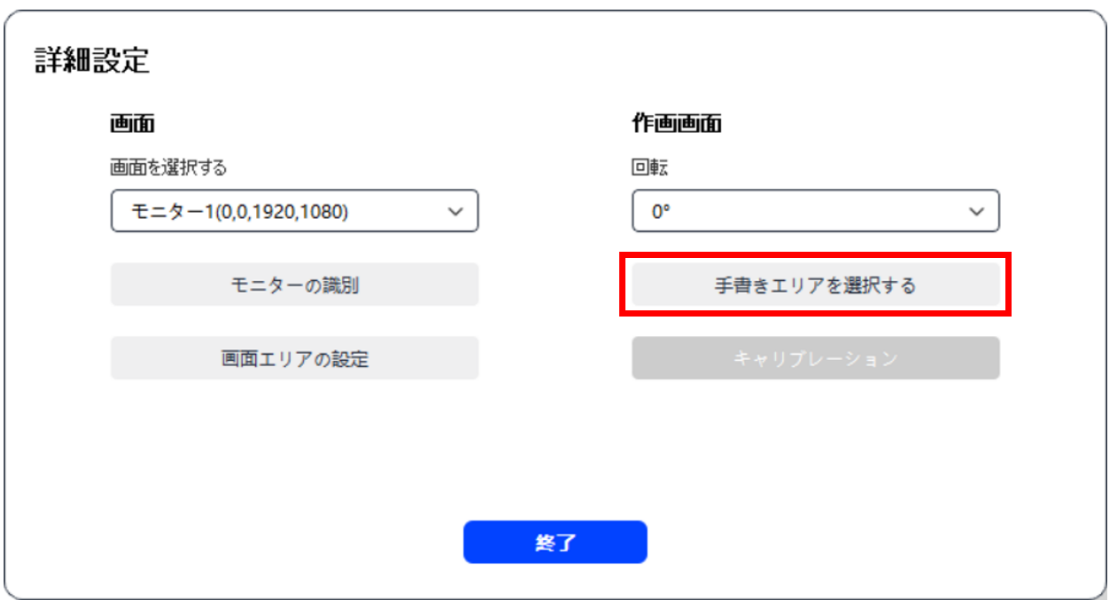

手書きエリアをカスタマイズするには 2 つの方法があります。

ドラッグして選択: カーソルをデバイス上の 1 点から別の点にドラッグします。

手書きエリアを選択: 一度クリックします。プロンプトに従って、スタイラスで左上の位 置と右下の位置を選択します。

キャリブレーション:

指定された位置にある十字カーソルをクリックして、スタイラスとカーソルの間のずれを

キャリブレーションします。

 $+$ 

#### 回転設定:

デバイスを 0°、90°、180°、または 270°に設定できます。回転設定後にデバイスを対応 する方向に回転させます。

2.3.3.2 ペンタブレット/ディスプレイのショートカットキー

位置とキーの数は製品モデルによって異なります。ここでは、例として EX12 を使用して います。使用方法と機能はペンのショートカットキーと同じです。詳細はセクション 1.3.2.1 を参照してください。

ローラー:

一部の製品モデルにはローラーが付属しています。「ローラー」ボタンはショートカット キーのページに表示されます。クリックしてローラー設定を編集します。ズーム、スクロ ール、ブラシサイズ、回転の 4 つのパラメータを調整できます。

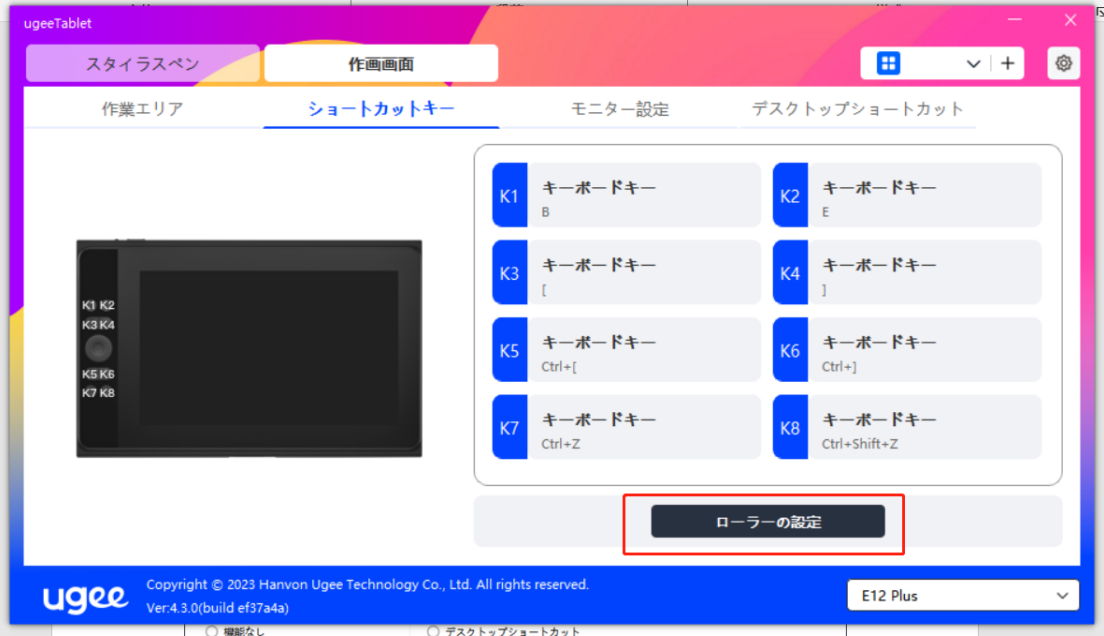

上記のパラメータをカスタマイズまたは無効にすることもできます。時計回りまたは反時

計回りを選択して、パラメータをカスタマイズします。

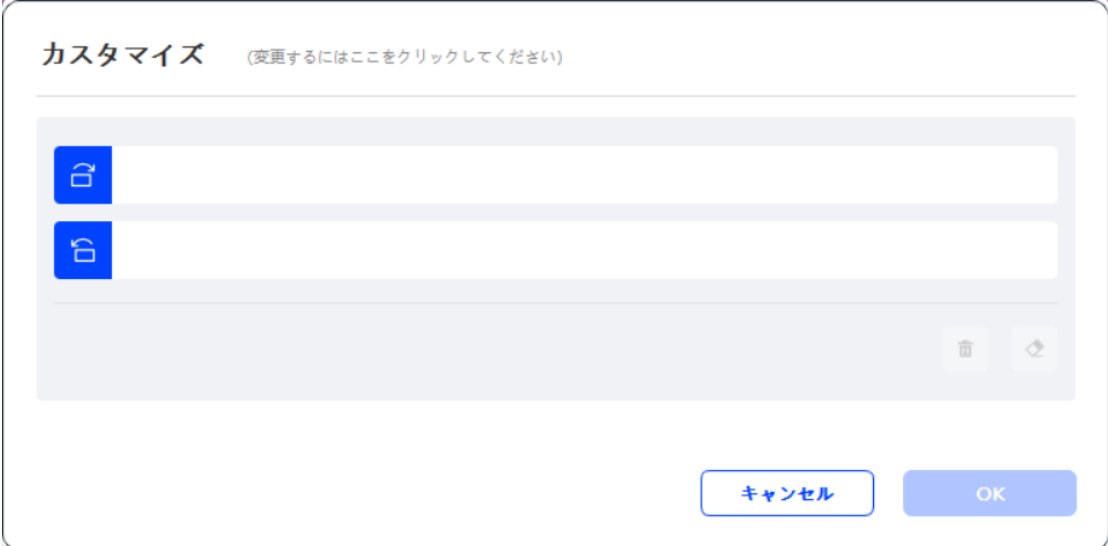

2.3.3.3 ディスプレイ設定:

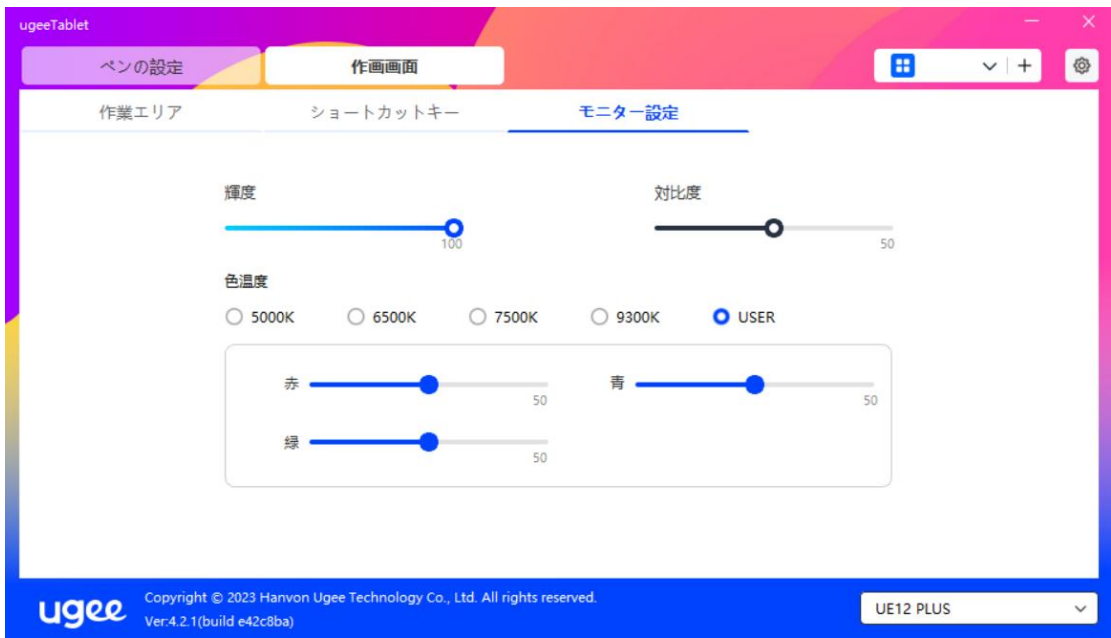

描画モニターの色温度、明るさ、コントラストを調整します。

#### 2.3.3.4 デスクトップショートカットキー:

ugee 描画モニターまたはコンピュータ画面に表示されるショートカットキーのモジュ ールです (ugee 描画タブレット用)。

選択:表示するショートカットキーの数を設定します。最大 16 キー値を設定できます。

## 各キー値はカスタマイズできます。

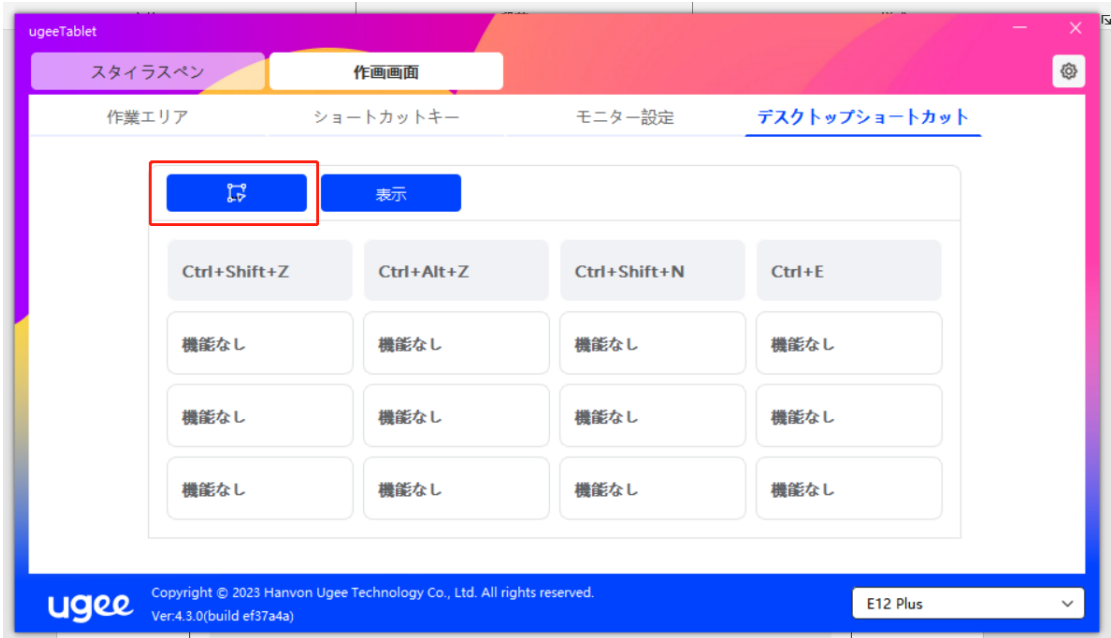

表示:クリックすると、デスクトップにショートカットキーを表示します(以下のように)。 ドライバのインストール後、描画モニター/タブレット上の物理的なショートカットキー でアクティブにすることもできます(ドライバのショートカットキー設定でカスタマイズ 可能)。例: ugee UE16 描画モニターのデフォルトの K8 ボタンは、デスクトップショー トカットキーを有効または無効にできます。

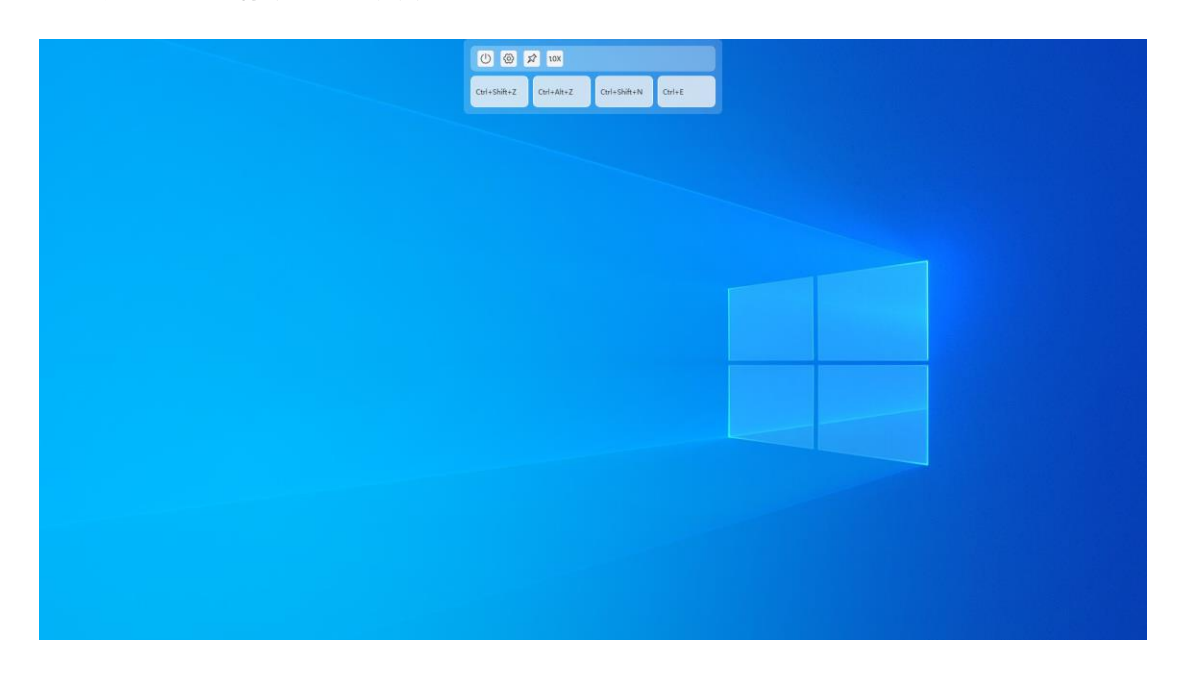

### 2.3.4 ドライバ設定

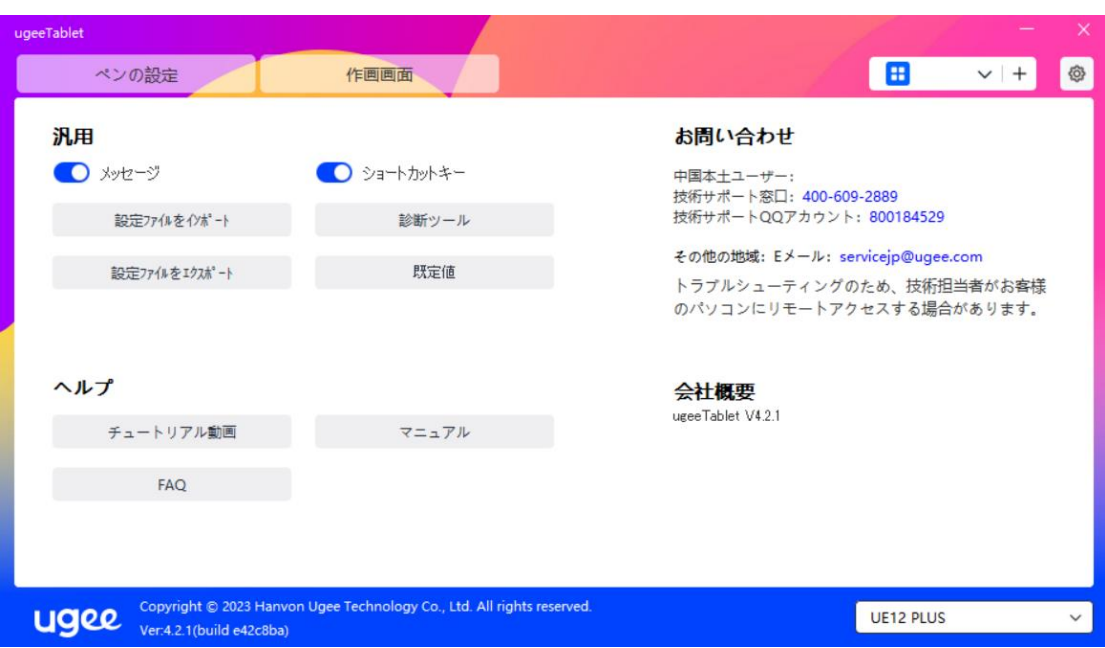

## メッセージ:

閉じた後、キーが押されたときにキーの状態が画面の下部に表示されません。

## ショートカットキー:

閉じた後、デバイス上のすべてのキーの機能が無効になります。

#### 設定のインポート:

設定されたショートカットキーやその他の設定をインポートできます。

#### 設定のエクスポート:

保存された設定を設定ファイルにエクスポートします。設定ファイルが正常にエクスポー

トされたことを通知するポップアップウィンドウが表示されます。

#### 診断ツール:

ドライバの使用中に問題が発生した場合、診断ツールを使用してハードウェア/環境デー タを確認し、トラブルシューティングを行います。カスタマーサポートまたは技術サポー トに連絡する場合、このデータはスタッフが支援する際にも役立ちます。

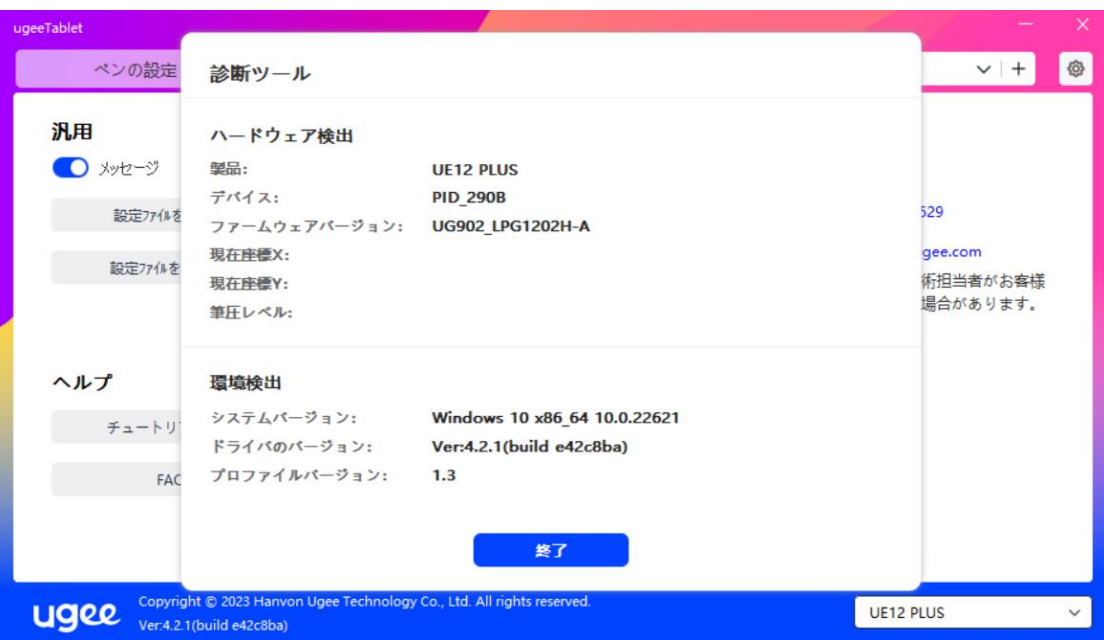

## デフォルト:

ショートカットキー、作業領域、ディスプレイ設定など、すべての設定をデフォルト値に 戻します。

#### ビデオチュートリアル:

クリックすると、コンピュータのブラウザを介して「チュートリアルを見る」ページに移 動します。

## ユーザーマニュアル:

クリックすると、コンピュータのブラウザを介して公式サイトの「モデルを検索」ページ に移動します。

## FAQ:

クリックすると、コンピュータのブラウザを介して公式サイトの「FAQ」リンクに移動 します。

# 2.3.5 アプリケーションとその他

## 2.3.5.1 アプリケーションの追加

右上の「+」アイコンをクリックしてアプリケーションを追加します。

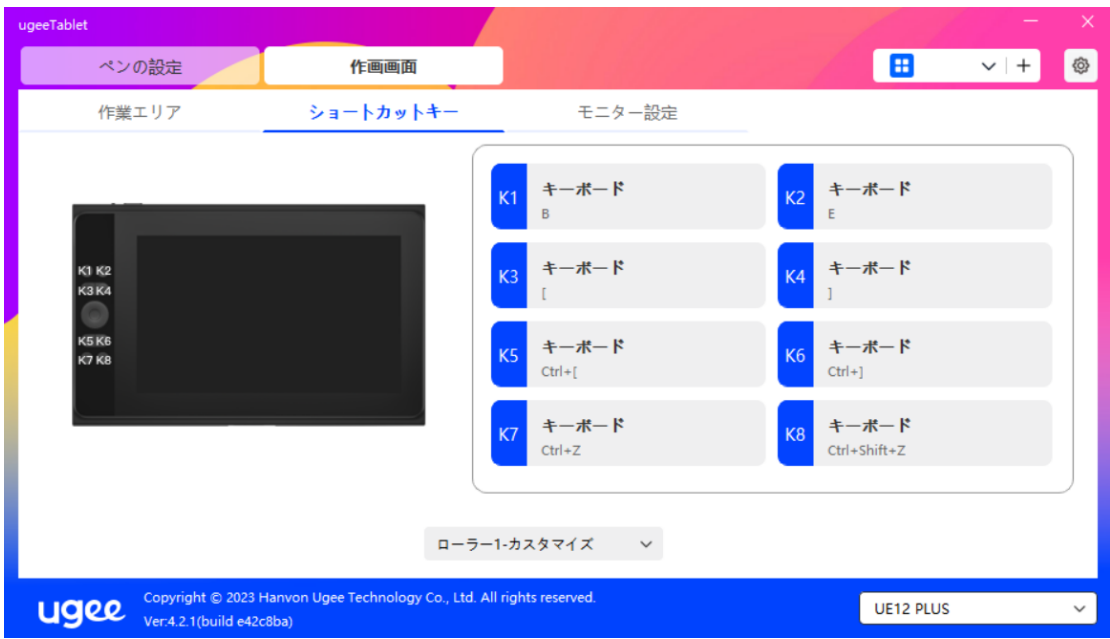

インストールされているアプリケーションのリストからアプリケーションを選択するか、

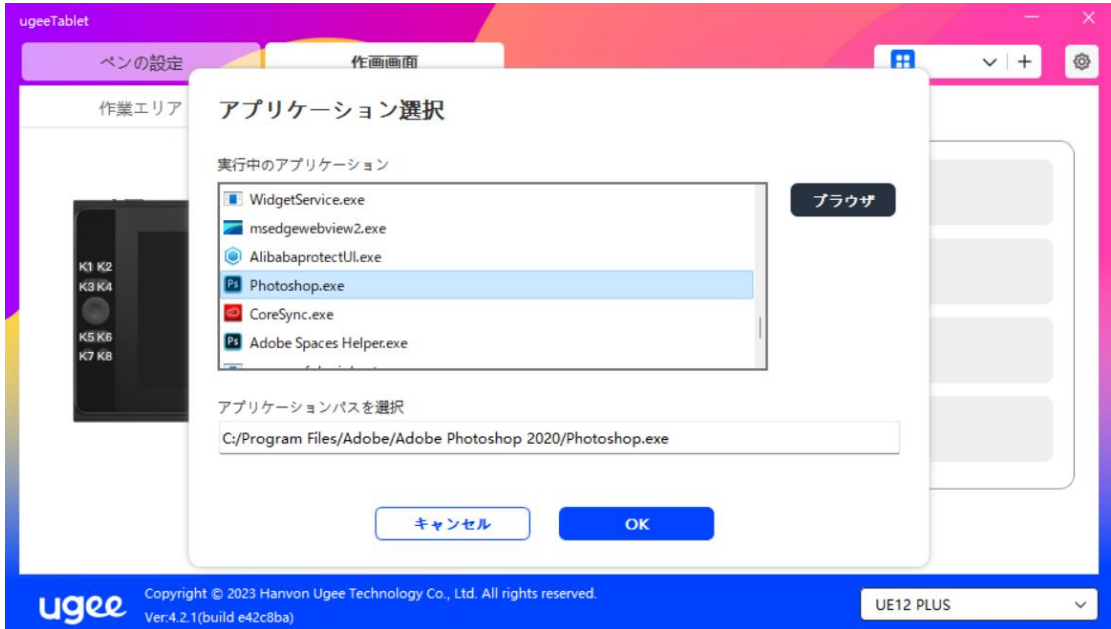

「参照」をクリックしてアプリケーションのパスを選択します。

次に、OK をクリックして選択したアプリケーションを追加します。

# 2.3.5.2 アプリケーションの削除

ドロップダウンメニューをクリックしてアプリケーションを選択します。次に、右上の「x」

をクリックしてアプリケーションを削除します。

## 2.4 アンインストール

#### 2.4.1 Windows

スタート -> 設定 -> アプリ -> アプリと機能 に移動し、「ugeeTablet」を見つけて、 プロンプトに従って「アンインストール」をクリックします。

#### 2.4.2 MacOS

「アプリケーション」に移動し、「ugeeTablet」を見つけます。「ugeeTabletUninstall」 をクリックし、プロンプトに従ってアンインストールします。

## 2.4.3 Linux

Deb: sudo dpkg -r ugee-pentablet コマンドを入力し、コマンドを実行します。

Rpm: sudo rpm -e ugee-pentablet コマンドを入力し、コマンドを実行します。

Tag.gz: ファイルを解凍します。sudo コマンドを入力します。uninstall.sh をウィン

ドウにドラッグしてコマンドを実行します。

03 Q&A

#### 3.1 描画ソフトがペンの**圧**力を検出しません。

- 描画ソフトがペンの圧力に対応しているか確認してください。
- ugee のウェブサイトにアクセスして最新のドライバをダウンロードおよびイン ストールし、ペンの圧力が正常に機能するかテストしてください。
- インストール前に、すべてのアンチウイルスソフトウェアとグラフィックソフト ウェアを閉じてください。
- コンピュータに他のブランドのタブレット/スクリーンドライバがインストール されている場合は、まずそれらをアンインストールしてください。
- インストール後、コンピュータを再起動してください。
- ペンの圧力が正常に機能している場合、(Windows の場合:ドライバのペン設 定で Windows Ink が有効になっていることを確認し、描画ソフトを開いてテス トしてください)。

#### 3.2 描画に**遅**延があります。

– コンピュータの構成(CPU および GPU)がインストールされている描画ソフト の推奨要件を満たしているか確認し、描画ソフトの公式サイトの FAQ を参照し て関連設定の最適化に関する提案を確認してください。

#### 3.3 ディスプレイ画面に画像が表示されません。

- 電源が正しく接続されていることを確認してください。
- 接続ケーブルが正しく接続されているか確認してください。
- 電源インジケータライトが点灯しているか確認してください。点灯していない場 合は、接続ケーブルを確認し、デバイスを再起動してください。

• 信号が不安定な場合は、ケーブル接続がしっかりしているか確認してください。

## 3.4 コンピュータがデバイスを認識しません。

• コンピュータの USB ポートが正常に機能しているか確認してください。問題が ある場合は、別の USB ポートを使用してみてください。

## 3.5 描画ペンが動作しません。

- 製品に付属のペンを使用していることを確認してください。
- ドライバをインストールし、ドライバのペン設定が正常か確認してください。

## 3.6 ペン先のずれ。

• ドライバを使用して再キャリブレーションし、確認してください。